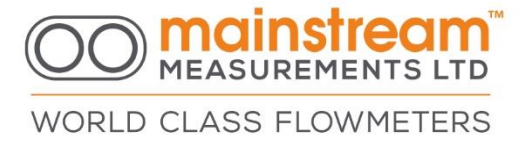

**MainProbe-V RS485 - Quick-start Guide**

**Version 1.5 – SEPTEMBER 2023**

# **Disclaimer**

Mainstream Measurements reserve the right to make changes, corrections, enhancements, modifications, and improvements to our products and/or to this document at any time without notice.

Information in this document supersedes and replaces information previously supplied in any prior versions of this document.

© 2023 Mainstream Measurements Limited – All rights reserved

Mainstream House | Elmsley Street Steeton-with-Eastburn | West Yorkshire BD20 6SE

 $\bullet$  + 44 (0) 1535 654333 @info@mainstream-measurements.com

www.mainstream-measurements.com

# **MEASUREMENTS LTD** WORLD CLASS FLOWMETERS

# **Physical Interface Setup**

Listed below are the functions for each wire contained in the MainProbe-V RS485 cable.

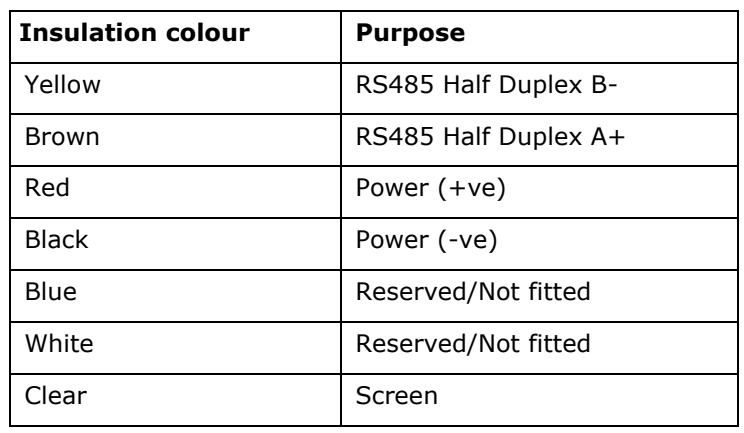

**Input voltage (1 device on bus): 5V – 28V**

#### **Input voltage (>1 device on bus): 7V – 28V**

RS485 Drive capability: 10 unit l<mark>oads</mark> RS485 Input impedance of device:  $\frac{1}{8}$  unit **load**

**Screen connection: Should be connected to 0V or terminated.**

**Line termination: See official Modbus documentation.**

For additional details on maximum & minimum operating conditions, see section **Error! Reference source not found.**.

Below, is an example of how the MainProbe should be connected to an RS485 to USB adapter cable.

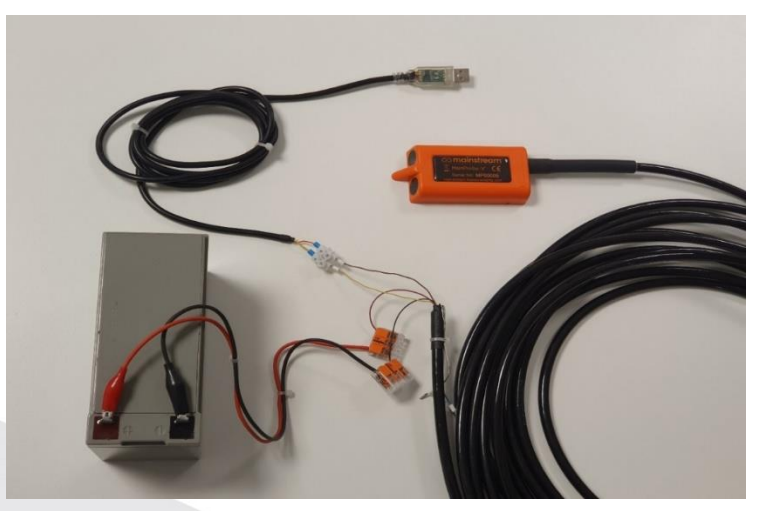

**As always when dealing with electrical connections, care must be taken to avoid short circuits etc when wiring up the MainProbe to the power supply.**

Mainstream House | Elmsley Street Steeton-with-Eastburn | West Yorkshire BD20 6SE

# **MainProbe Communicator Software**

MainProbe Communicator is Windows software which allows the MainProbe to be configured and managed. MainProbe Communicator acts as a Modbus client device.

MainProbe Communicator is ether provided by USB drive, or from our web site.

#### 1: Installing Communicator

Minimum system requirements: Windows 10, .NET 5.0.1(\*) desktop runtime SDK.

(\*) Or better. Some Windows PCs will have the .NET 5 desktop runtime SDK installed already. Some may require manual installation.

Any USB drive provided by Mainstream or "MainProbe Communicator.zip" file, will a include a setup file for Communicator. This setup file will install Communicator in a folder of the user's choice.

#### 2: .NET 5.x

If you install Communicator and try to run the software without the .NET 5.x installed, you will be shown an error message, prompting you to install the .NET runtime, clicking yes on this message will direct you to a Microsoft webpage where .NET can be downloaded. At time of writing this is <https://dotnet.microsoft.com/download/dotnet/5.0> . Ensure you download the **x64** SDK.

You can now run Communicator.

#### 3: Connecting to MainProbe

After you have started Communicator, you will need to connect to the MainProbe device. The definitions below assume you have the correct physical connections to the MainProbe using an RS485 to USB converter to allow a connection to the product to be made via a PC.

#### **Communications settings**

On the left-hand side there are menu items to setup the communications between the device and your computer.

**CONNECT–** The **Port** box is used to specify which COM port the connection is on. The button to the right will scan the ports on your PC for appropriate connections.

The **Options** box is used to specify the usual COM port settings (Hint, press the button next to the Options box).

The **Modbus address** box is used to specify which Modbus Address the software should interrogate. The button next to it will trigger a sequence of Modbus messages which will interrogate the attached Modbus bus, to determine if one or more MainProbes are attached to the bus. Default address is 1

The address can be entered as a single number (between 1-247), for example, "1" or "123". Or the address can be entered as a range, for example, "1-3" or "100-120".

Scanning each address can take up to 3 seconds.

If a MainProbe is found during the scan, its details will be displayed in a panel on the left of the dashboard (pictured below).

Mainstream House | Elmsley Street Steeton-with-Eastburn | West Yorkshire BD20 6SE

 $\bullet$  + 44 (0) 1535 654333 @info@mainstream-measurements.com WORLD CLASS FLOWMETERS

3

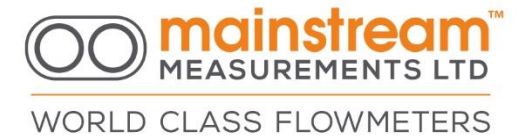

#### **Accessing the MainProbe:**

1: Ensure the MainProbe is connected to the provided RS485 to USB adapter cable correctly and the device is powered.

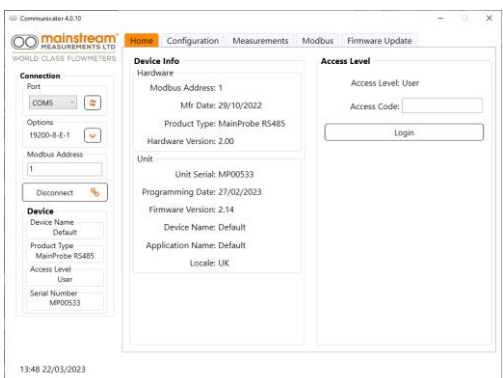

2: To communicate with the MainProbe you must know the current **communications settings**. Ensure these settings are selected in the left-hand pane of Communicator. By default settings are as follows:

#### **Baud rate: 19200, Parity: Even, Stop bits: 1, Modbus Address: 1**

The correct COM port can be found by navigating to the windows "device manager", expanding the "Ports (COM & LPT) section, un-plugging and plugging-in the USB adapter should identify the COM port being used to host the RS485 to USB adapter.

3: Click the **Scan** button to detect the MainProbe, if multiple devices are connected to the RS485 bus, they can be scanned for simultaneously using a hyphen in the Modbus Address box, (e.g., 1-3, would scan address's 1, 2 and 3).

Once connection is successful, you are now in a session with the MainProbe.

**Access Level –** The Login button is used to change the access mode of the connected MainProbe, you must be connected to a MainProbe before clicking this button. Initially the software will log you in as a *User.*

Once connected to a MainProbe, Communicator will issue regular messages to the MainProbe to prevent the firmware from reaching its communications timeout. If the communications timeout (2 minutes 30 seconds) elapses without a message being sent to the MainProbe, the probe will automatically return itself to Read-Only mode.

Enter a 4-digit, numerical Access Code into the **Access Code** text box before clicking the Login button.

Upon clicking the Login button, the MainProbe will evaluate the access code you have submitted. If the MainProbe determines the access code submitted is valid, it will automatically update to the Access Mode, this change will be reflected on the Communicator interface, in the **Access Mode** text box. Shown on the right, is a successful login, to Admin mode.

Mainstream House | Elmsley Street Steeton-with-Eastburn | West Yorkshire BD20 6SE  $\overline{A}$ 

#### Valid Access Codes are listed below:

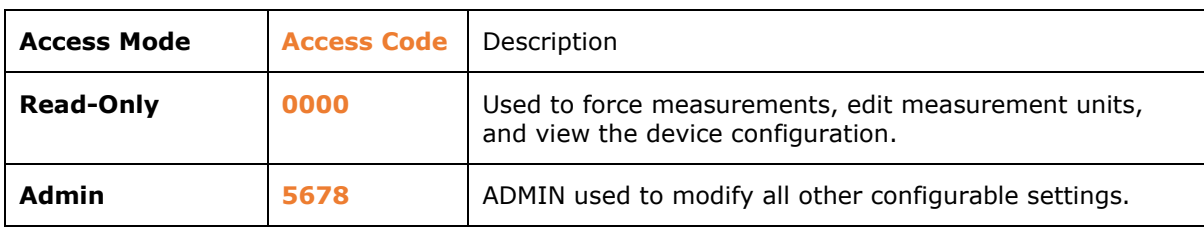

An incorrect password, closing the software or power-cycling the probe will reset the MainProbe to Read-Only mode. Shown above is a successful login to a unit in Advanced mode.

#### **Sensor Configuration:**

Once you have logged into the unit (if necessary), any changes you make will need to be written to the MainProbe, this can be done using the **Save** button.

Clicking the **Load** button will update the information shown on the current tab.

The key setting for initial sensor configuration is the **Measurement Interval**. Setting this to "On Demand" will result in the sensor only taking readings when the user manually forces a measurement.

Alternatively, the sensor can be configured to take regular readings.

Once you have configured the device, verify your installation by viewing the Measurements tab.

You can manually invoke a measurement using the **Force Measurements** button.

Further details on how to interpret the velocity signals and velocity histogram can be found in the MainProbe User Guide.

#### **(Admin mode only)**

Clicking the **Reset to Defaults** button will restore the defaults for the Velocity tab.

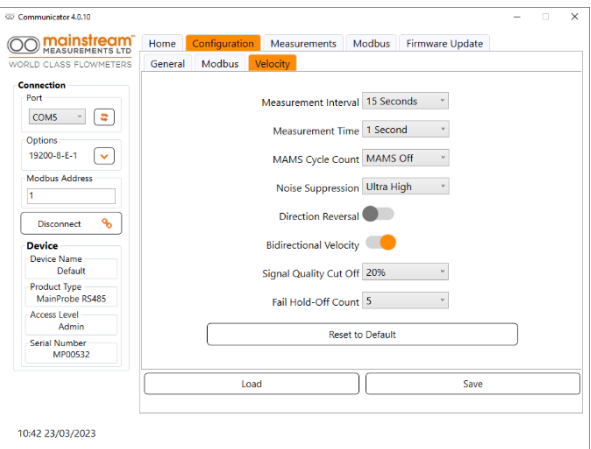

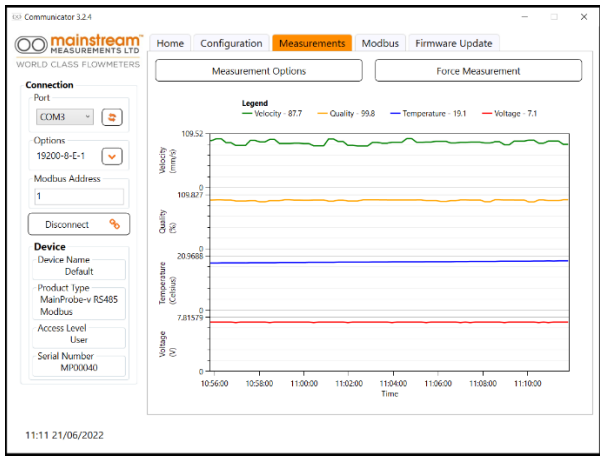

Mainstream House | Elmsley Street Steeton-with-Eastburn | West Yorkshire BD20 6SE

 $\bullet$  + 44 (0) 1535 654333 @info@mainstream-measurements.com

www.mainstream-measurements.com

## **Interfacing using a Modbus client**

#### Supported Modbus function codes

All data in the MainProbe is stored in **16-bit holding registers**, these can be accessed using the following function codes.

#### **3 – Read holding register(s)**

#### **6 – Write holding register**

Note that only one holding register can be written to, per Modbus message. Function code 16 (write multiple holding registers) is not available.

Supported Modbus exception codes

**Exception code 1 - Illegal Function.**

#### **Exception code 2 - Illegal Data Address.**

#### **Exception code 3 - Illegal Data value - Exception code 3 is used to help express violations to the permissions system**.

#### Supported Data Types

Byte arrangement is fixed to a **low word first, high byte first** configuration.

This means that for every 16-bit word requested from the device, of the two bytes received, the **most significant byte** will be sent **first**.

When more than one 16-bit register is requested, these 16-bit words are arranged into 32-bit values. Within each 32-bit value, the **pairs of words** are sent in reverse order. So, the **least significant word**, is sent **first** (this is because the lease significant word holds the lowest value Modbus address, thus the). This has been set in accordance with the demands of most Modbus client requirements.

**float-** Constructed using 2, concatenated 16-bit registers:

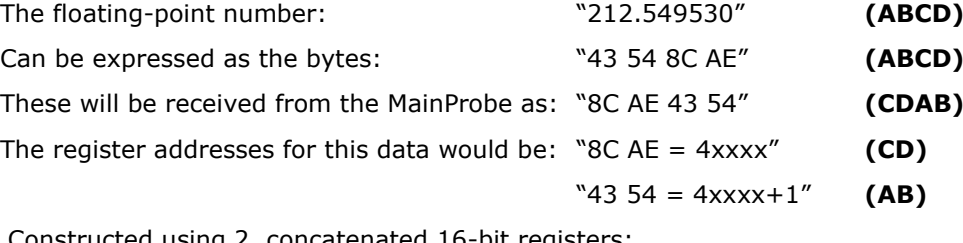

**int32 –** Constructed using 2, concatenated 16-bit registers:

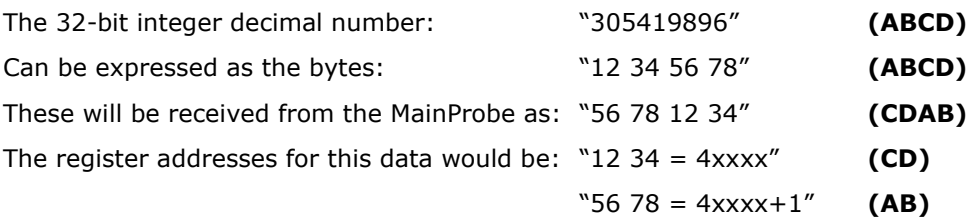

Many of the registers in the device are listed as 32-bit integers, many of them will never reach values which require more than 16 bits to express, for these registers it is simpler to only read the least significant 16-bits of these 32-bit values.

Start-up sequence and latencies:

The MainProbe has a **start-up time of ~60ms**. At this point requests can be sent to the product.

The MainProbe will immediately begin taking a measurement upon start-up.

Each second of sampling (indicated by "Measurement Time" parameter), requires  $\sim$ 400ms of additional processing time.

Mainstream House | Elmsley Street Steeton-with-Eastburn | West Yorkshire BD20 6SE **MEASUREMENTS LTD** 

WORLD CLASS FLOWMETERS

### Supported Modbus holding registers

To extract a 32-bit data types, 2 holding registers should be requested.

The Mainprobe-V RS485 features an access mode system which allows access to be granted and revoked to different parameters on the product, to allow varying types of users to operate the product, without the risk of misconfiguration. The permissions are assigned to each parameter and listed below. For more information on this system, see the MainProbe user manual.

#### A full register list can be found in the user guide.

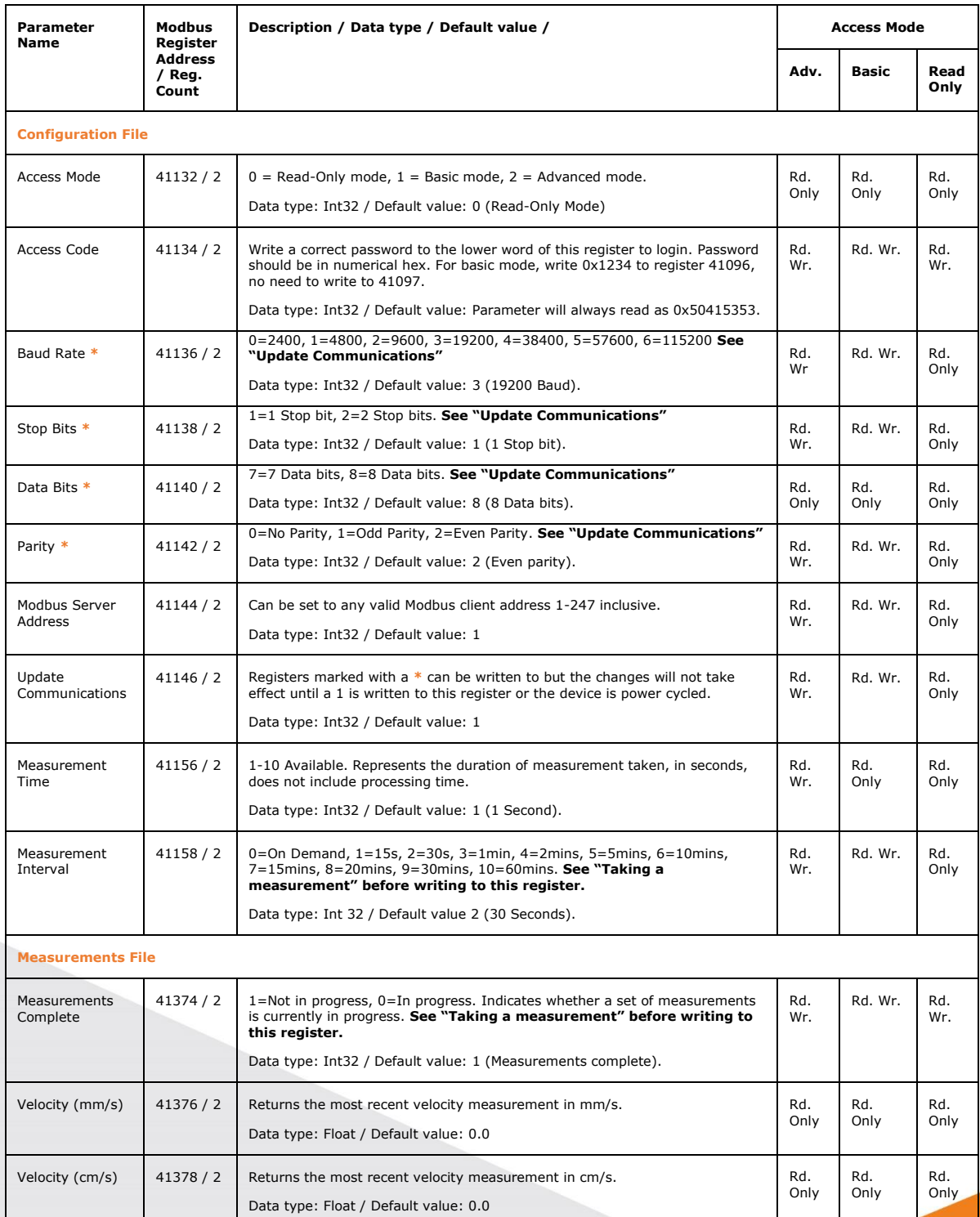

Mainstream House | Elmsley Street Steeton-with-Eastburn | West Yorkshire BD20 6SE

**MEASUREMENTS LTD** 

**WORLD CLASS FLOWMETERS** 

# **O mainstream**

# WORLD CLASS FLOWMETERS

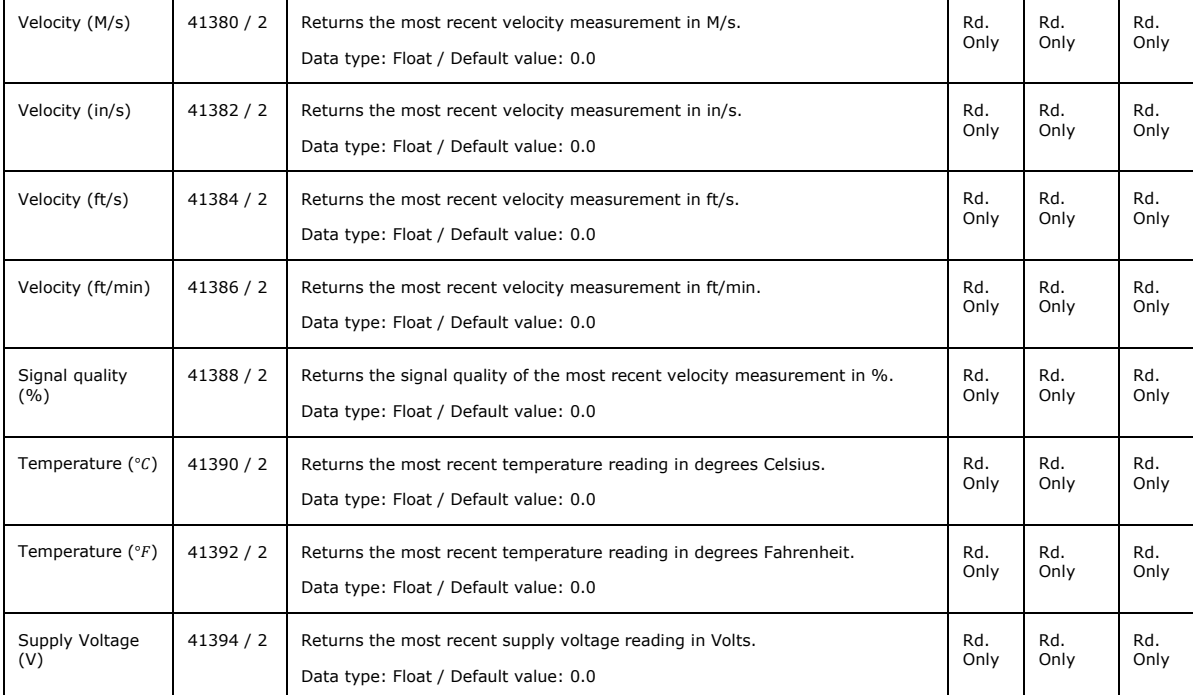

Mainstream House | Elmsley Street Steeton-with-Eastburn | West Yorkshire BD20 6SE

 $\bullet$  + 44 (0) 1535 654333 @info@mainstream-measurements.com

www.mainstream-measurements.com

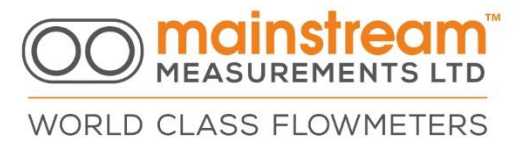

#### Taking a measurement

There are two possible trigger sources that can result in the MainProbe taking a measurement **(velocity, signal quality, temperature and supply voltage)**.

#### **1: The measurement interval timer elapsing.**

#### **2: Writing a 0 to the "Measurements Complete" register.**

When set, every time the Measurement Interval elapses, a measurement is taken.

When a set of measurements is taken, the "Measurements Complete" register is set to a **0**, it can be used as an indicator to determine when a measurement has been completed.

Writing a **0** to the "Measurements Complete" register will force the device to take a measurement, provided the device is not already busy taking a measurement.

If the Measurements Complete register is currently a 0 (measurements in progress), and the user tries to set the register to a 0, no additional measurement will be forced or queued. The user should check that the Measurements Complete register is set to a 1 (no measurement in progress) before attempting to trigger a measurement.

Similarly, if the user manually invokes a measurement using the Measurements Complete register and the measurement interval timer then elapses, triggering another measurement. This second, interval triggered, measurement will not be performed, and the device will wait for the next trigger to occur.

The procedure for manual measurement taking should be as follows:

1: Check the Measurements Complete register is set to a 1 (device not currently busy).

2: Write a 0 to the Measurements Complete register.

3: Read the Measurements Complete register periodically (1s intervals), until the register reads back a 1, velocity should not be read.

4: If the measurement time is known to the user, you can reduce bus accesses by waiting for at least this duration of time to elapse before re-checking the Measurements Complete register.

5: Once the measurements are complete. The user can read the desired velocity register depending on their preferred unit.

For standard applications where a velocity reading is taken regularly, it is simpler to set the MainProbe to a preset measurement interval and poll velocity at a regular interval controlled by the Modbus master device. The previously described sequence is only necessary where longer or abnormal durations are required between measurements and the user does not wish to waste any power taking additional measurements. Note that during high measurement times with short intervals, the device may be busy more often than it is not, responses slow. If it can be avoided, it is better to avoid sending large data requests to the device during a measurement.

Mainstream House | Elmsley Street Steeton-with-Eastburn | West Yorkshire BD20 6SE

 $\bullet$  + 44 (0) 1535 654333 @info@mainstream-measurements.com  $\overline{Q}$